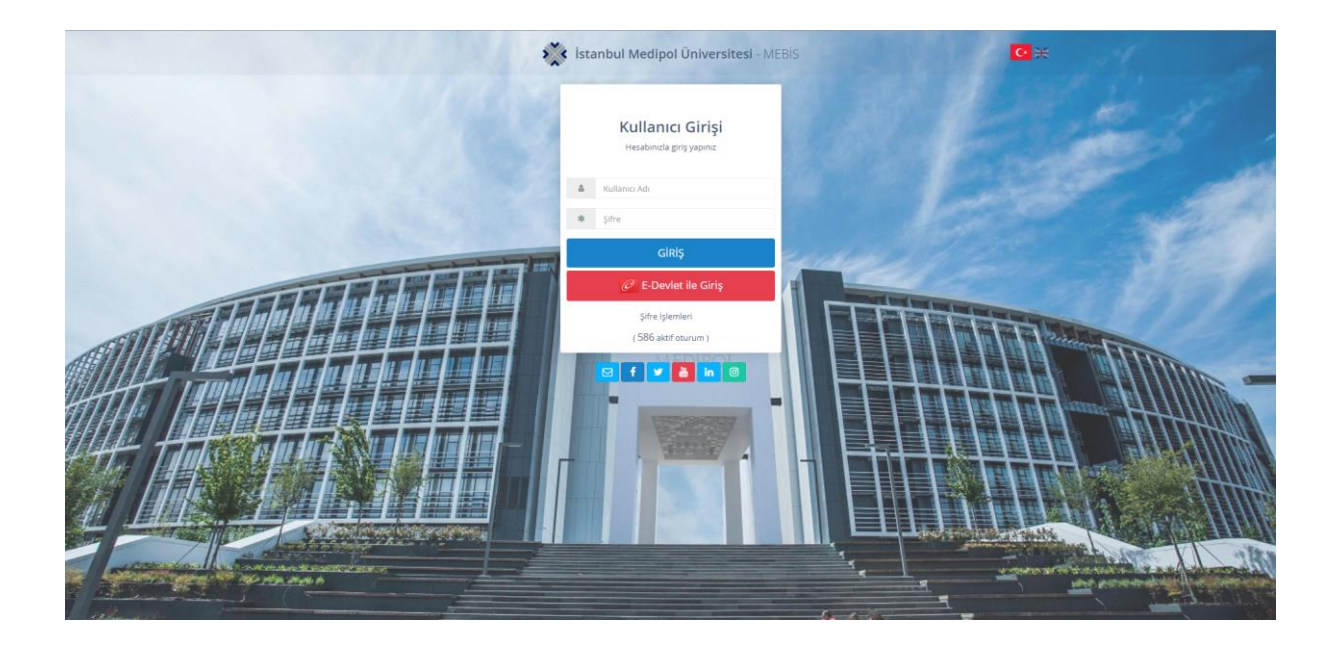

- ➢ On any browser, go to; mebis.medipol.edu.tr
- ➢ Type your username and password provided

*If you do not know your current password, click on 'Şifre İşlemler' button and change/update your password.* 

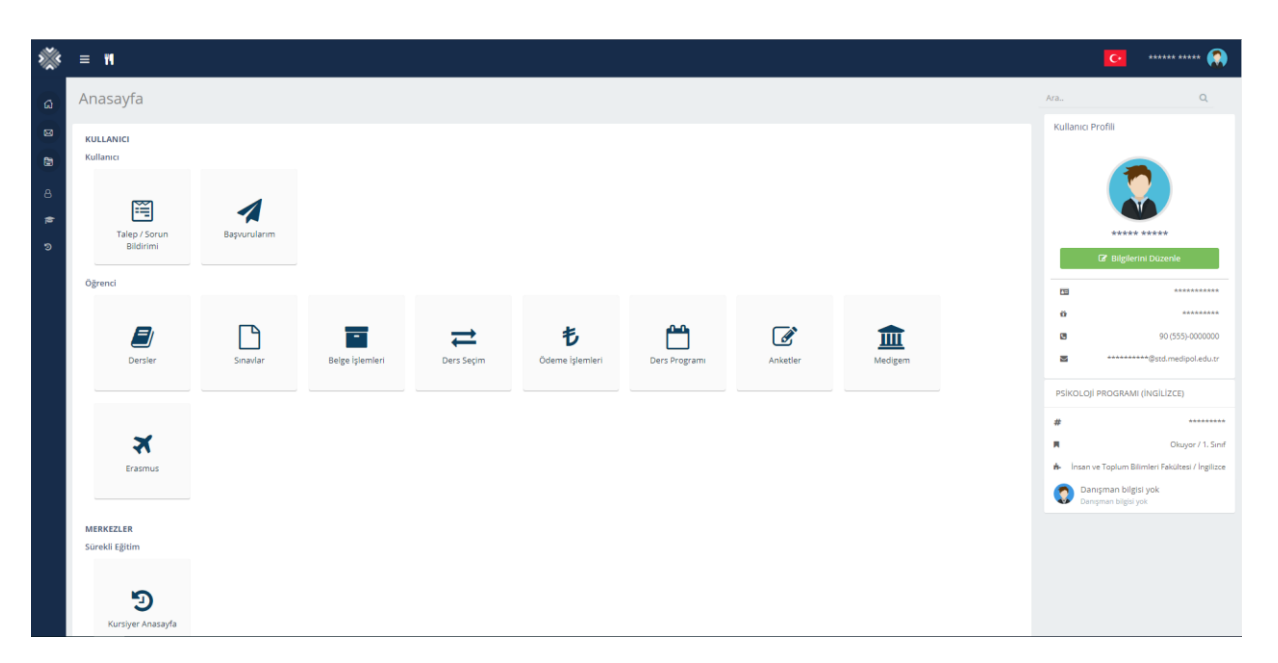

➢ You can view your e-mail, ID number, and Supervisor Information on the right side.

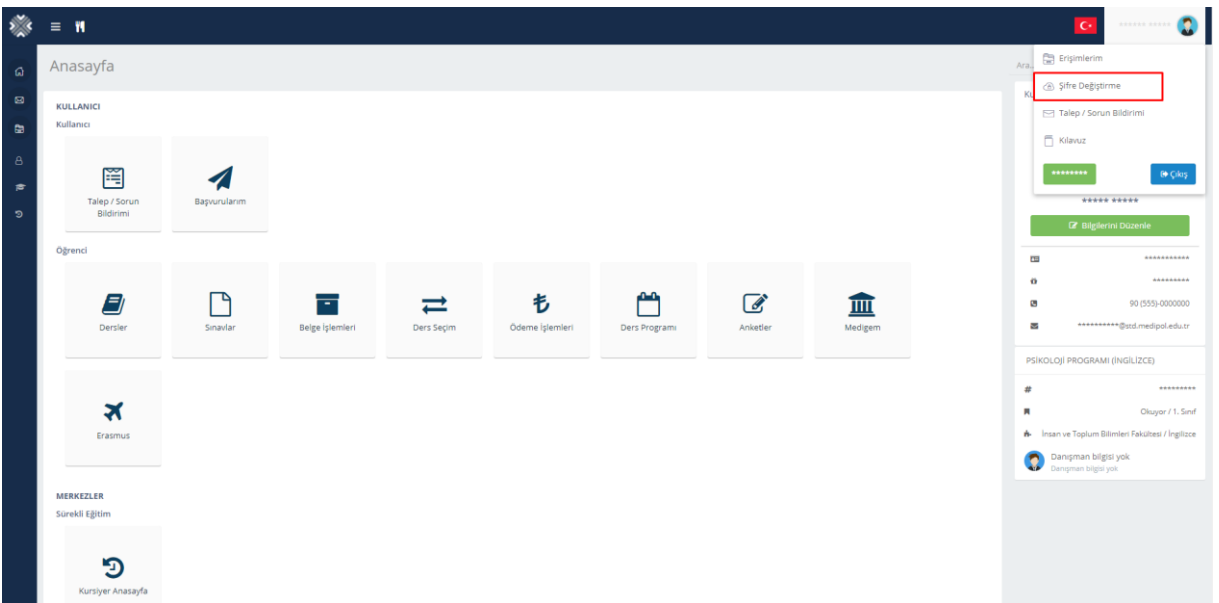

➢ You can change your password by clicking on 'Şifre Değiştirme'.

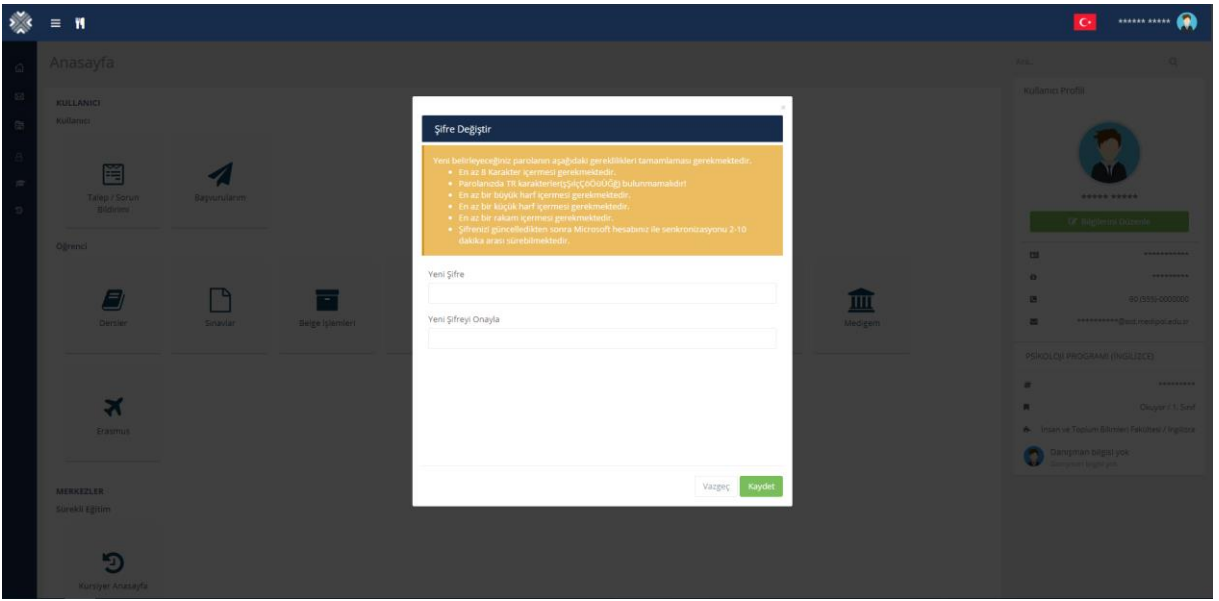

➢ Following the tips above, you can create a new password.

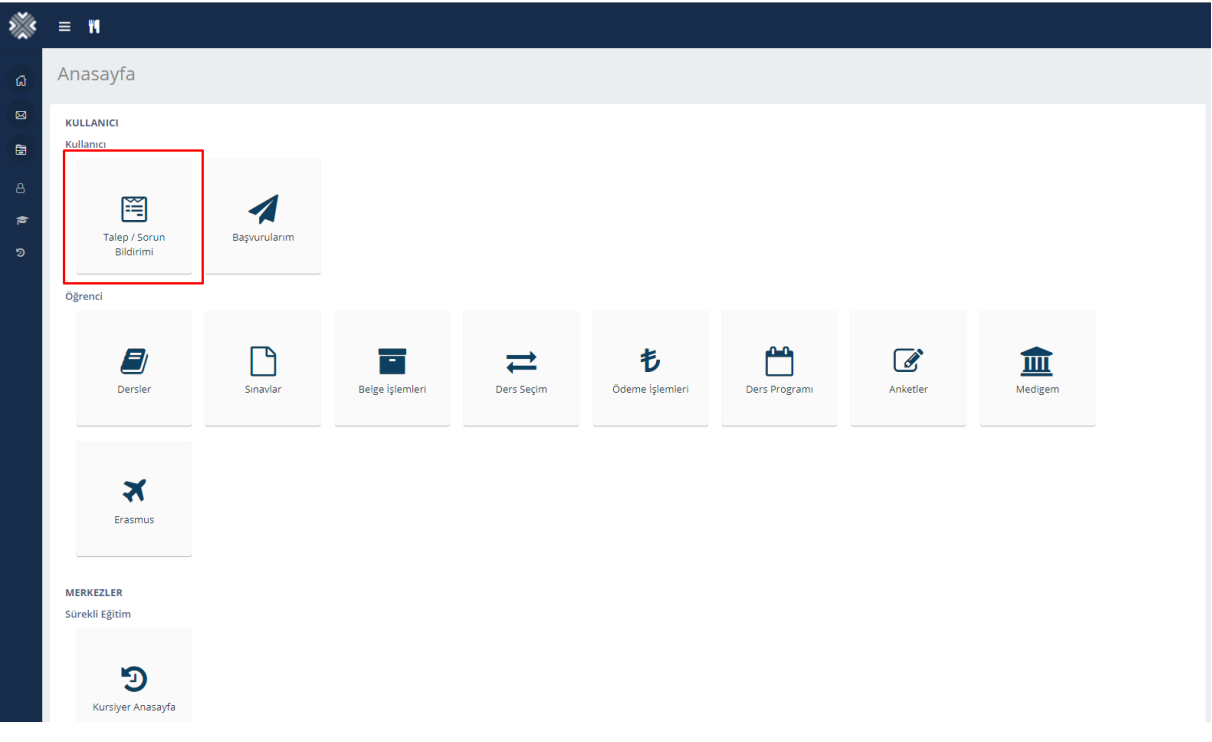

➢ To report demand or problem, click on the highlighted button.

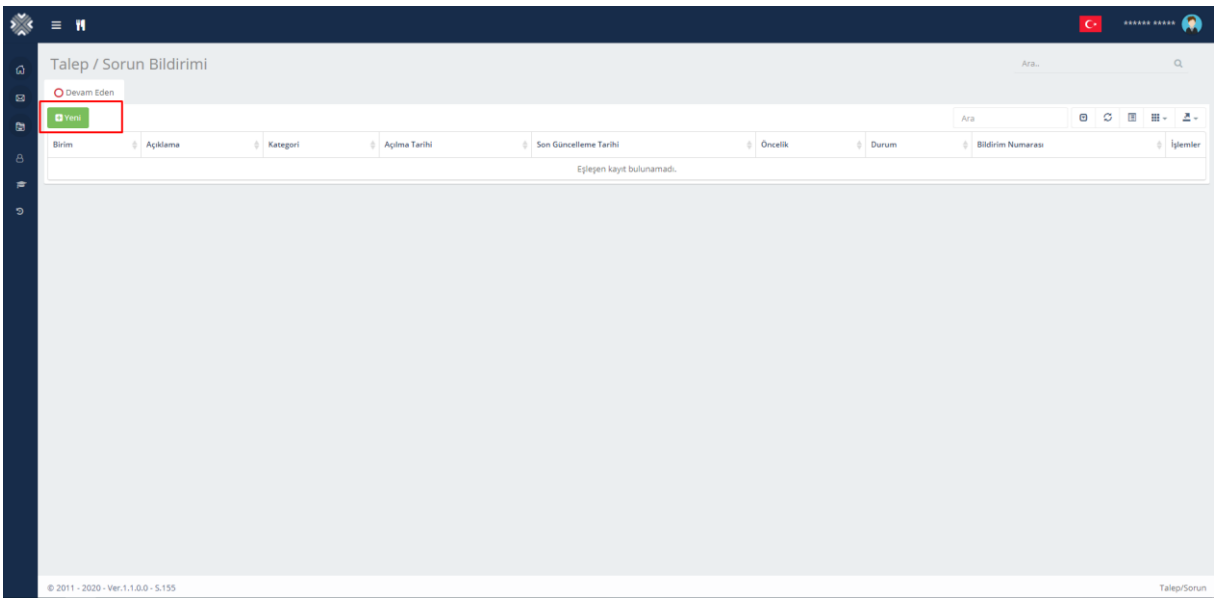

➢ You can reach the Demand/Problem Report Form by clicking on the highlighted button.

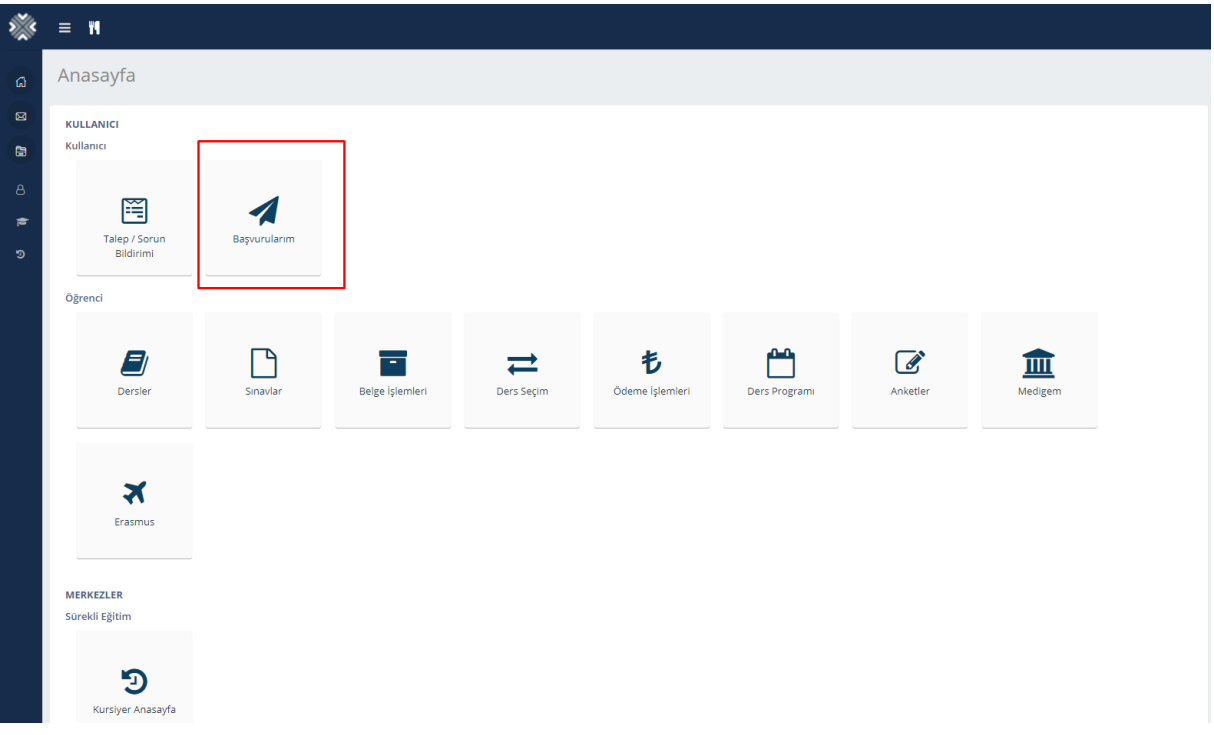

➢ You can reach your applications such as Master, Ph.D. and so, by clicking on the highlighted button.

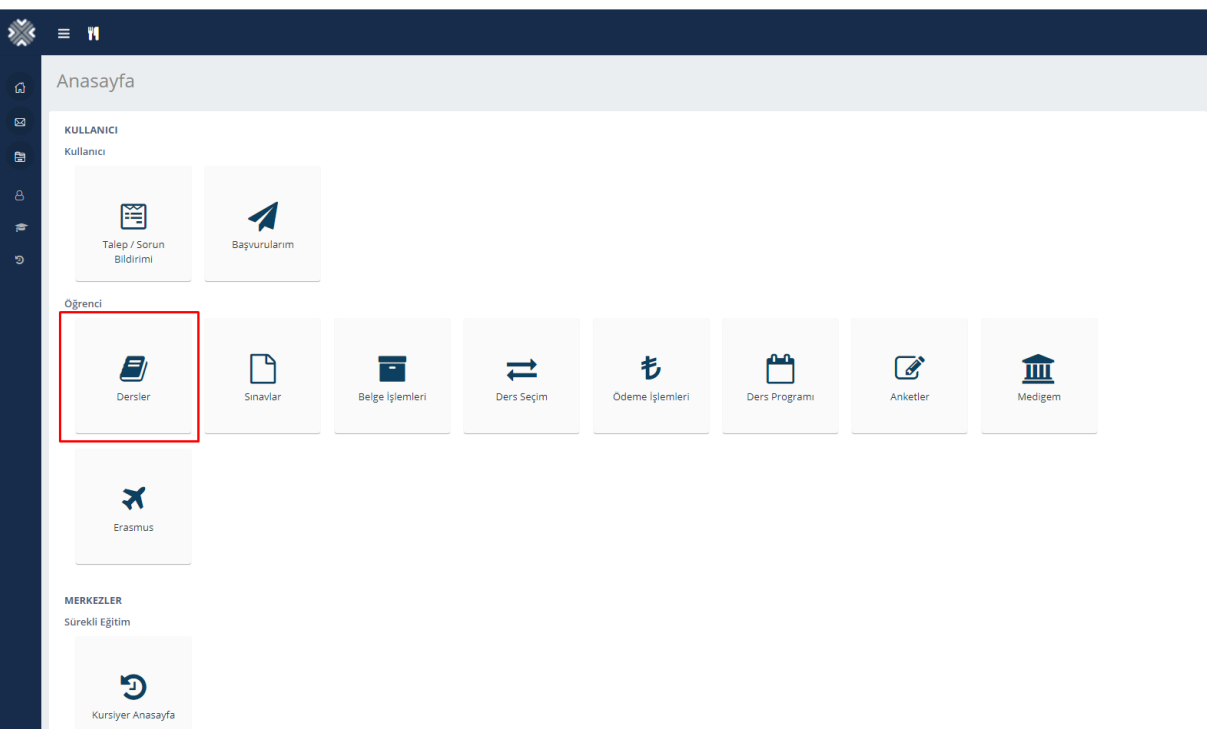

You can reach your courses by clicking on 'Dersler'.

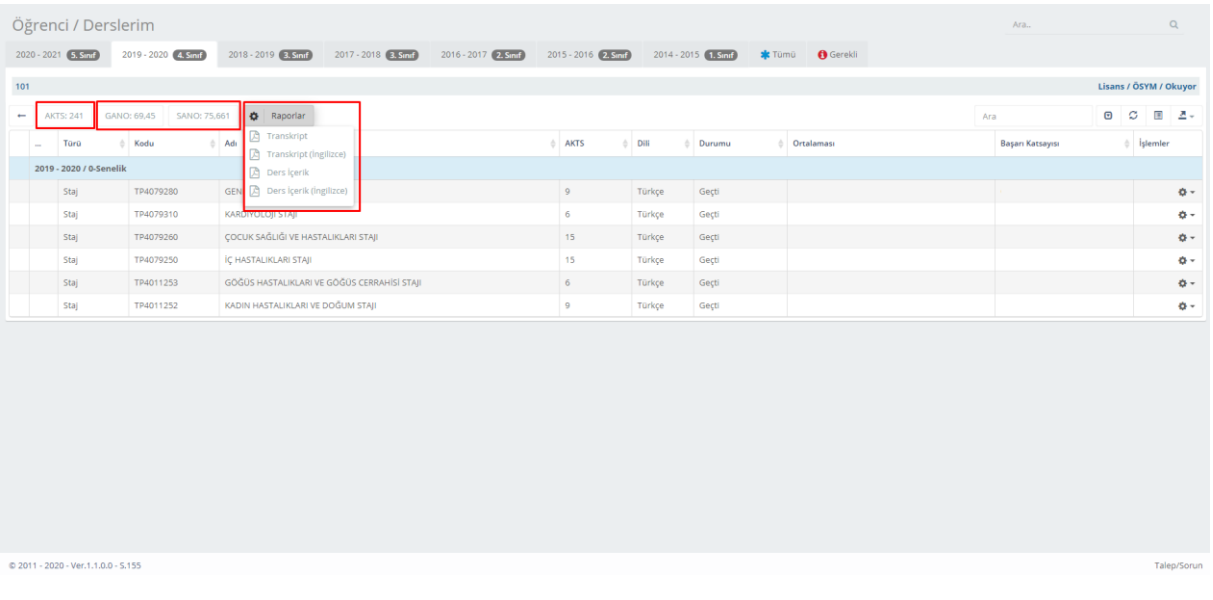

- ➢ You can view your CPGA, SPGA and ECTS on the pop-up screen.
- ➢ You can download Transcript and Course Content by clicking on 'Raporlar'.

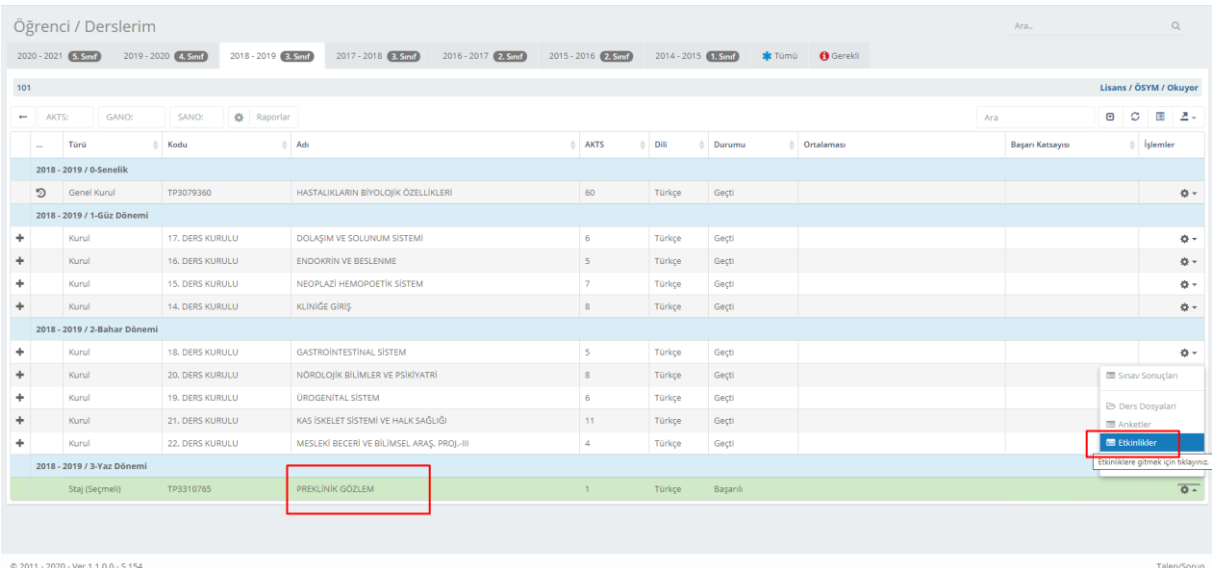

- ➢ To enter Online Exams, click on settings icon related to the course.
- $\triangleright$  Then, click on 'Etkinlikler'.

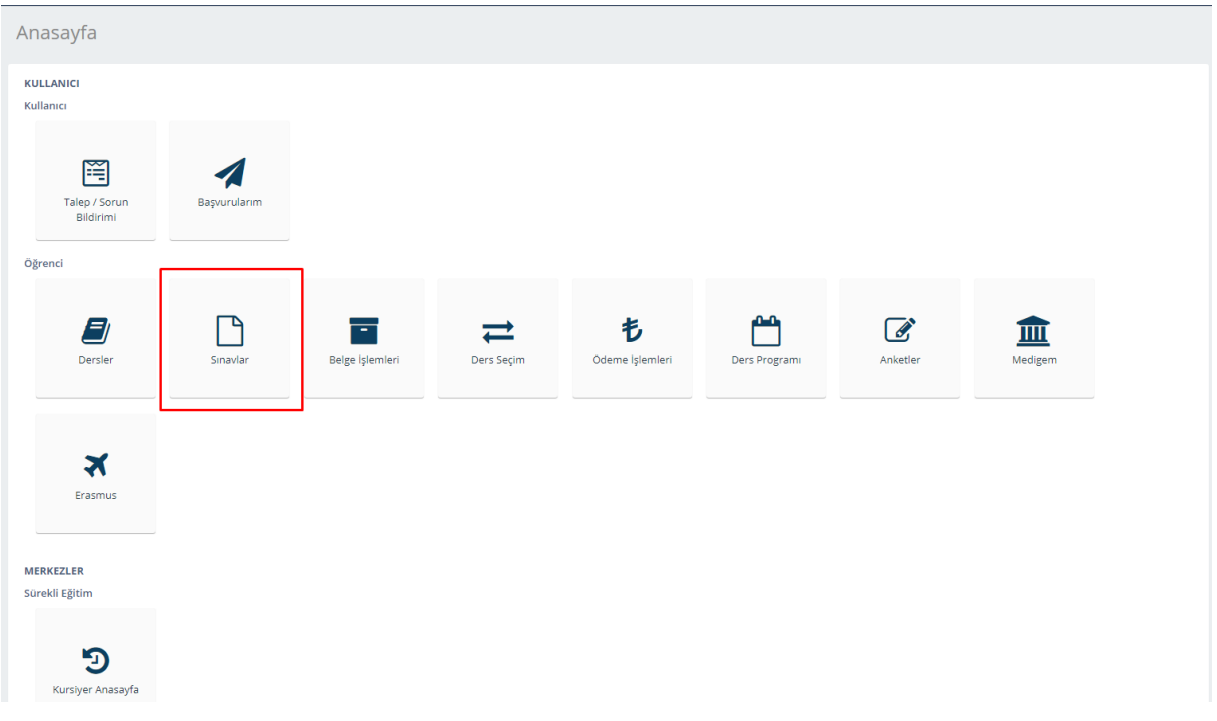

➢ You can reach exams by clicking on the highlighted button.

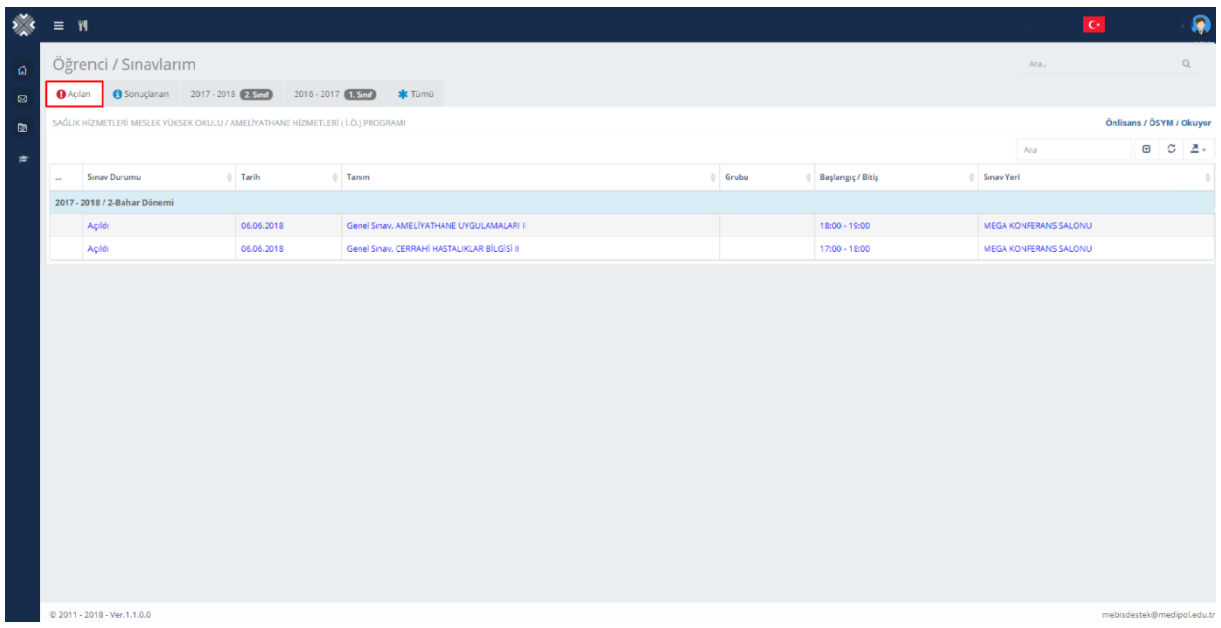

➢ On the Exams page, you can view the date and time of exams by clicking on the highlighted button.

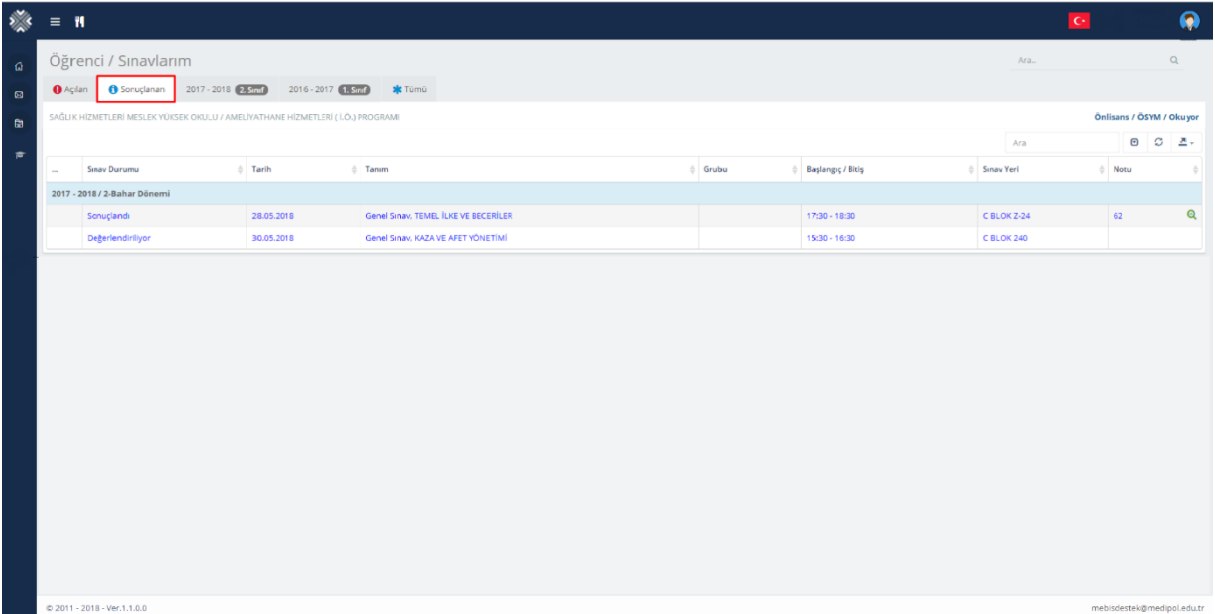

➢ You can view your exam scores on this page.

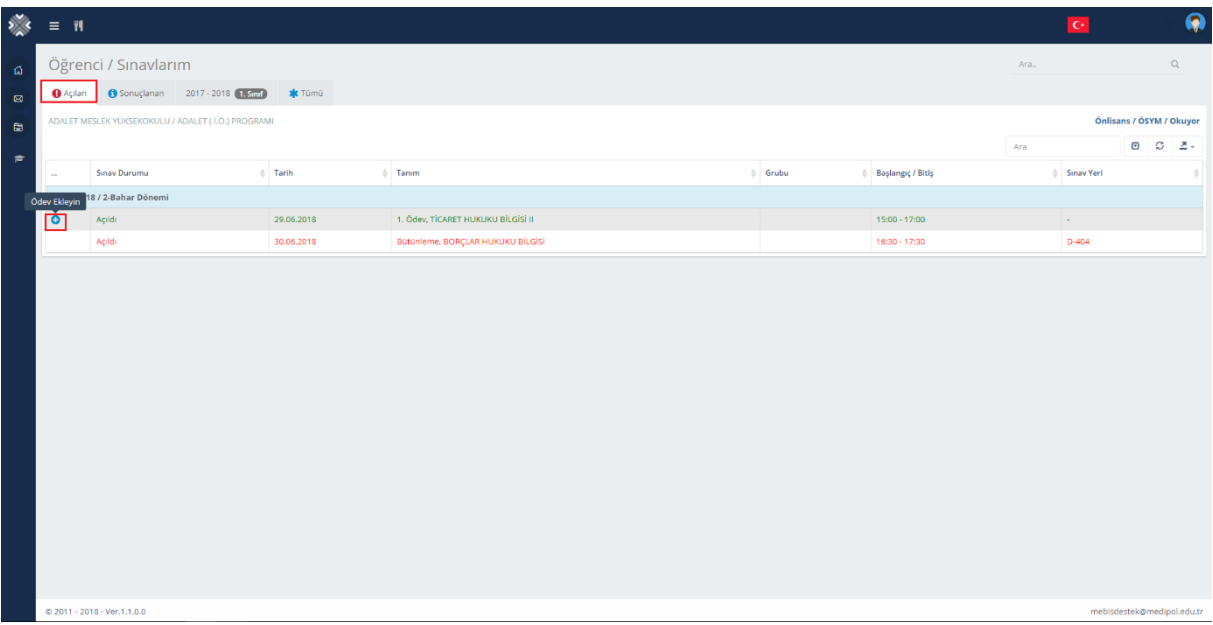

➢ By clicking on **"+"** button, you can access the exam uploading form.

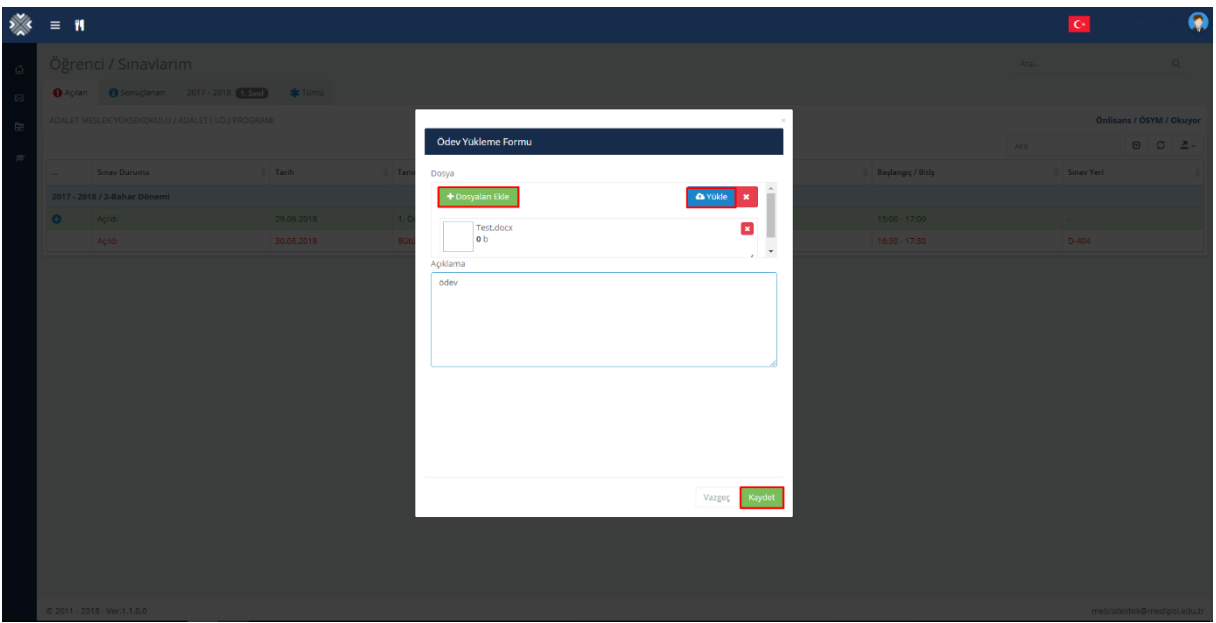

- ➢ On the pop-up screen, click on "Dosyaları Ekle"
- ➢ After uploading your files, first click on "Yükle", then click on "Kaydet".

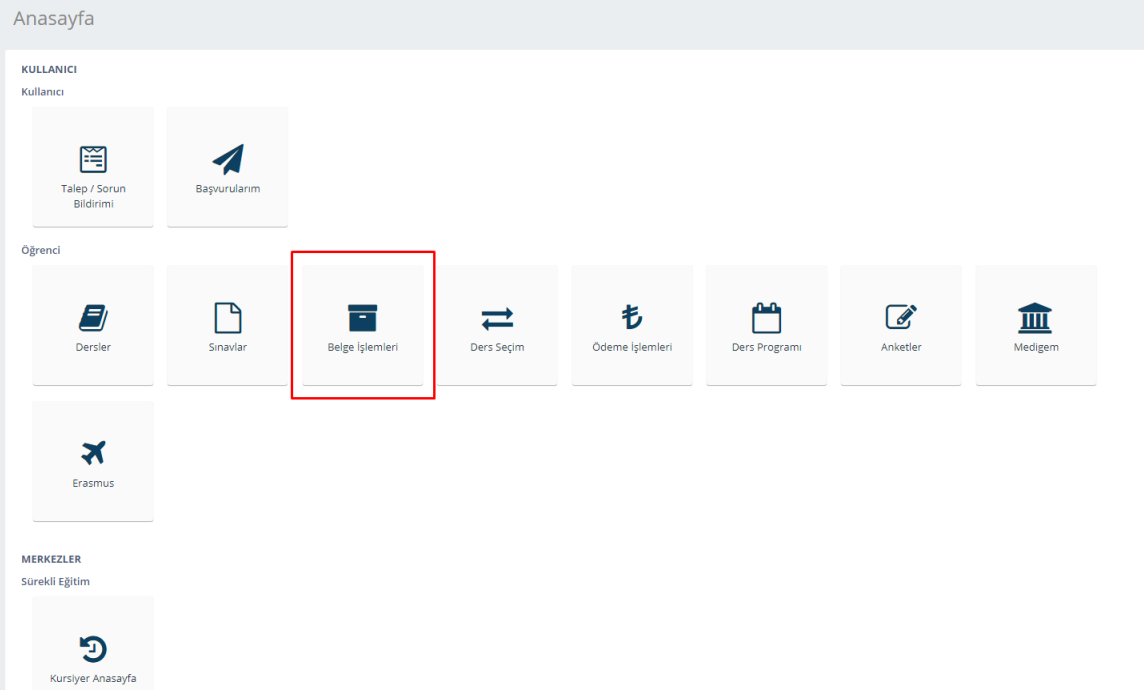

➢ To request a documentation such as Transcript, click on "Belge İşlemleri".

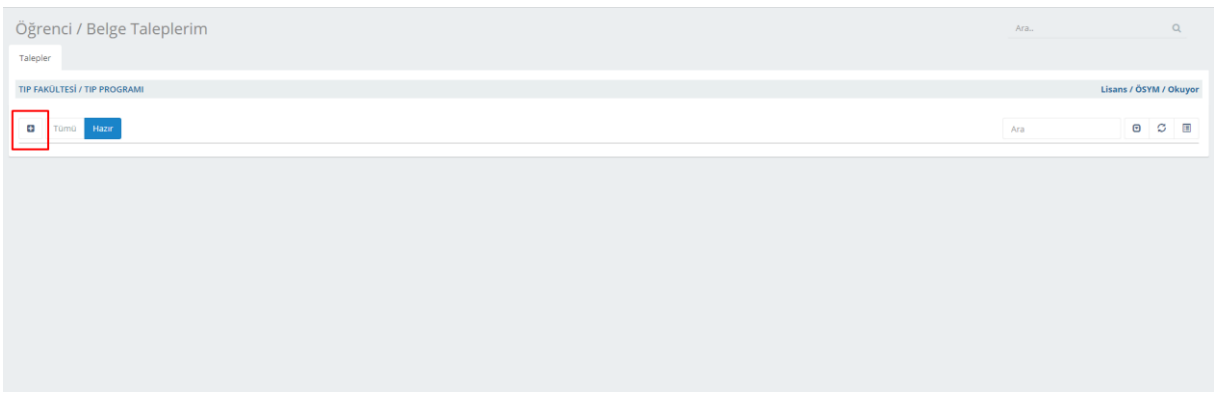

 $\triangleright$  By clicking "+", you can reach the Request Form.

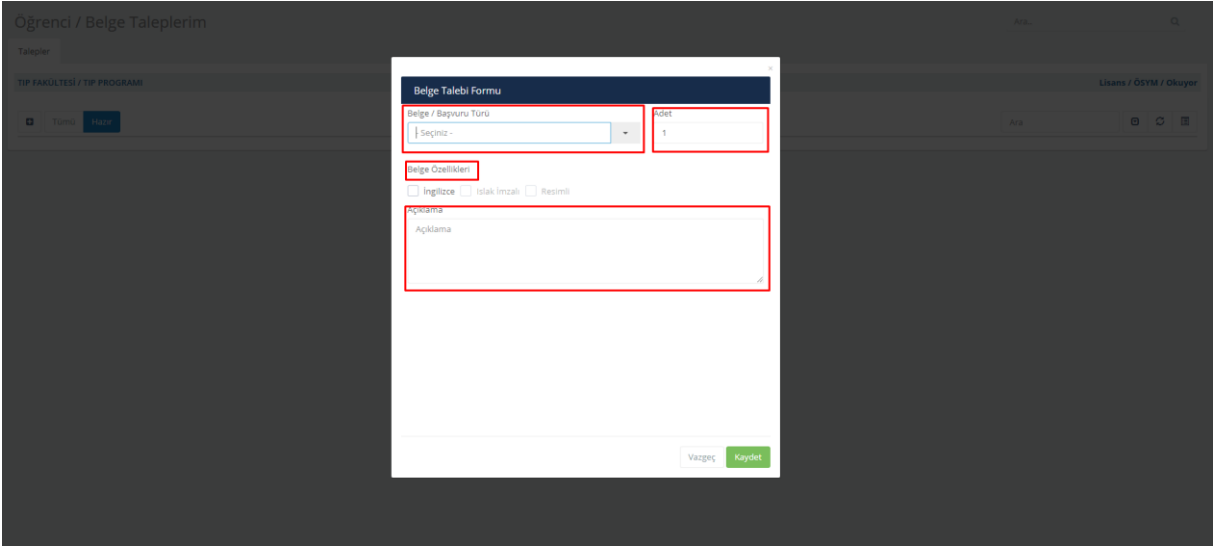

➢ Afterfilling the highlighted blanks (Document Type (Belge Türü), Number (Sayı), Document Properties (Belge Türü), and Definition (Açıklama), click on "Kaydet".

## **NOTICE:**

- ➢ Only students can request Student Certificate.
- ➢ If you request Signed Document, please visit Student Affairs Office.
- ➢ To request a Graduation Certificate, you must graduate. Graduation Certificate can **only** be released **once**.

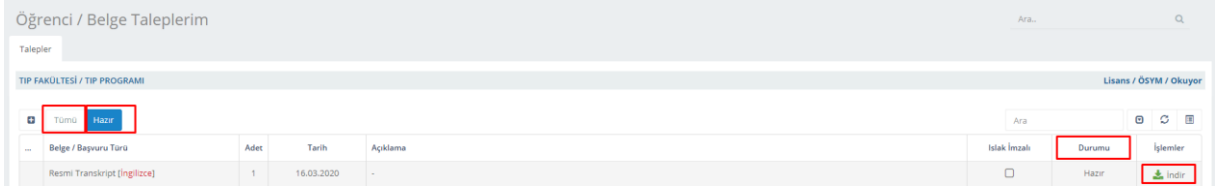

## ➢ If your document is shown as prepared (Hazır), you can download it by clicking on "İndir".

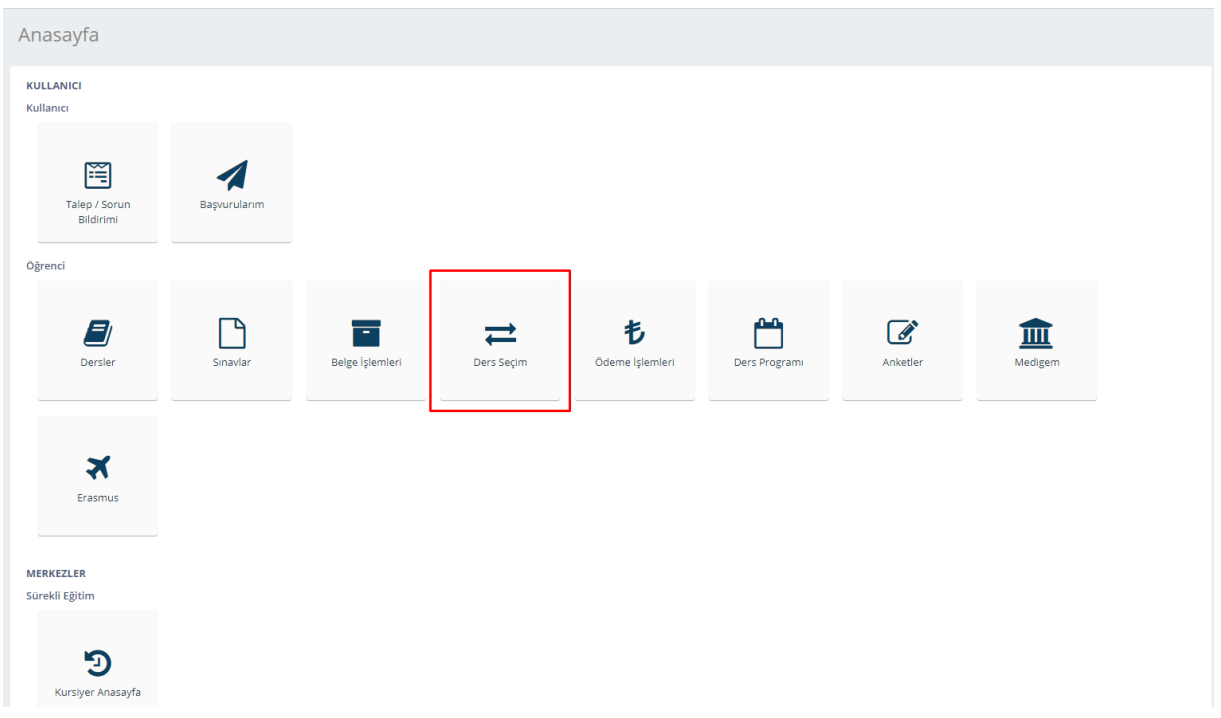

➢ You can select courses by clicking on "Ders Seçimi".

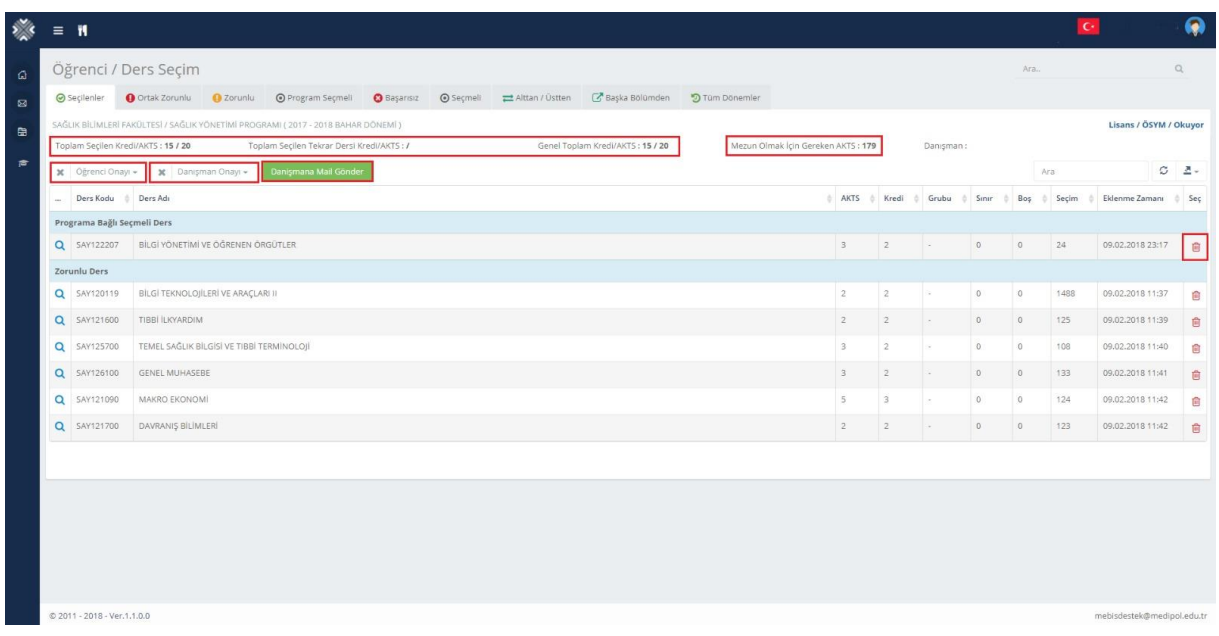

- $\triangleright$  On the pop-up screen, all courses you have selected are listed.
- ➢ You can select your courses, send a message to your advisor, and get an approve from your advisor on this page.
- ➢ You can download your Course Selection Form and view total selected ECTS and required credits for graduation.
- ➢ To delete a selected course from your list, click on the delete icon on the right side.

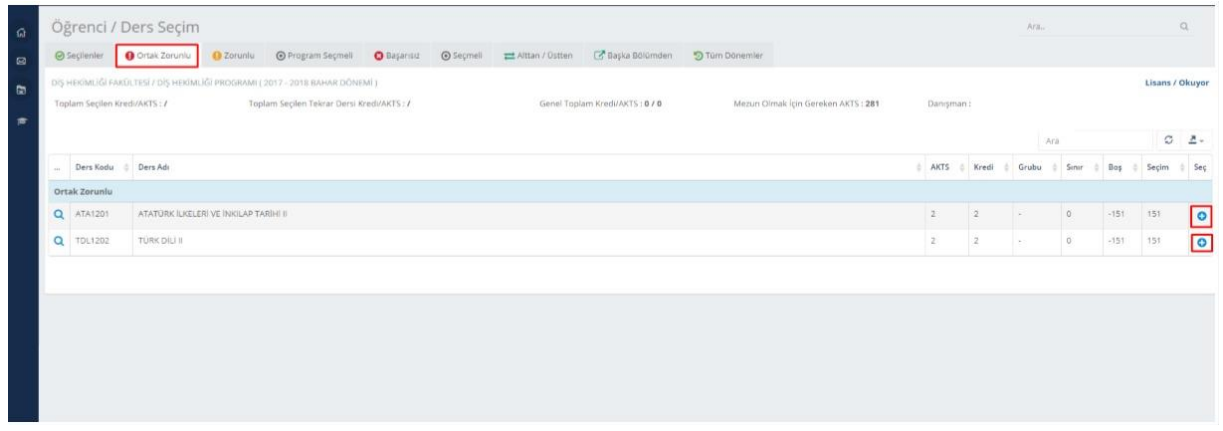

- ➢ You can view your Common Compulsory Courses on this page and select courses by clicking  $"+''.$
- ➢ Selected courses are deleted on this page and listed on the "Seçilenler".
- ➢ If the list is not refreshed after any process, click the refresh icon on the right side above the table.

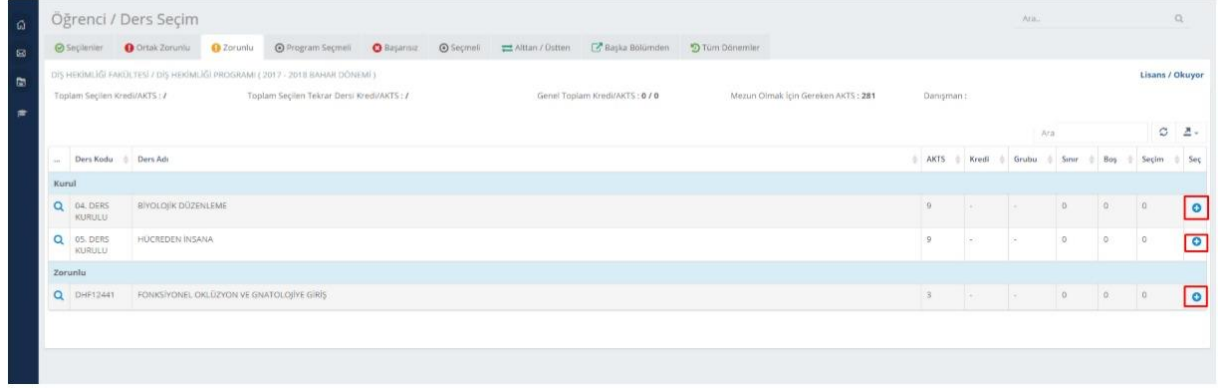

➢ You can view your Compulsory Courses on this page and select courses by clicking "+".

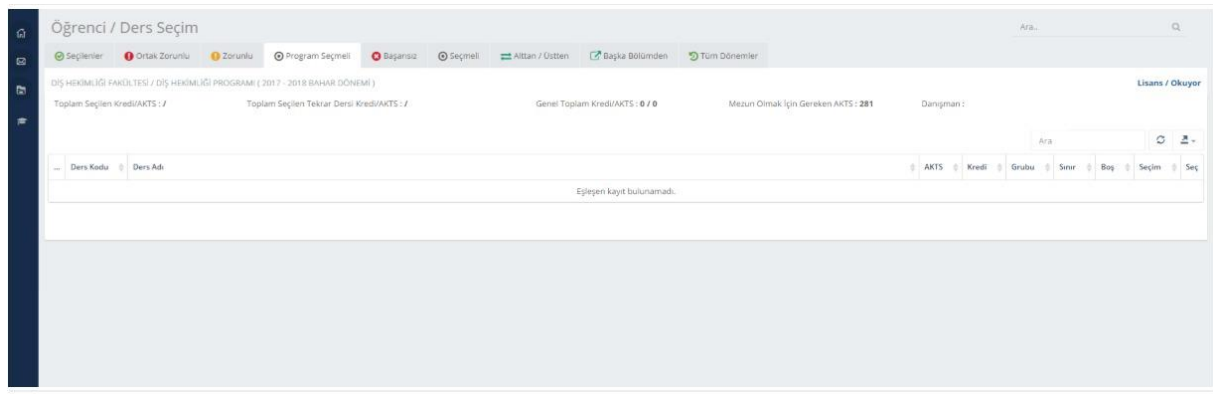

You can view your Optional Courses on this page and select courses by clicking "+"

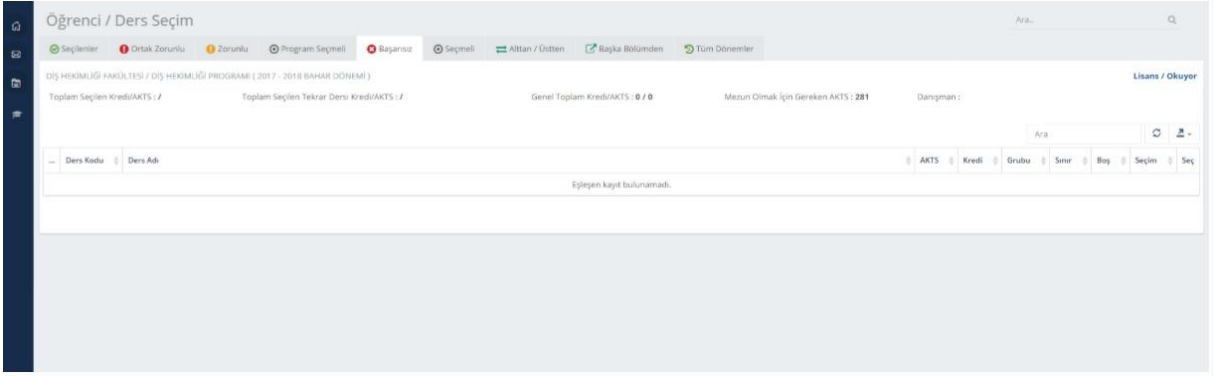

➢ You can view your failed courses on this page and select courses by clicking "+".

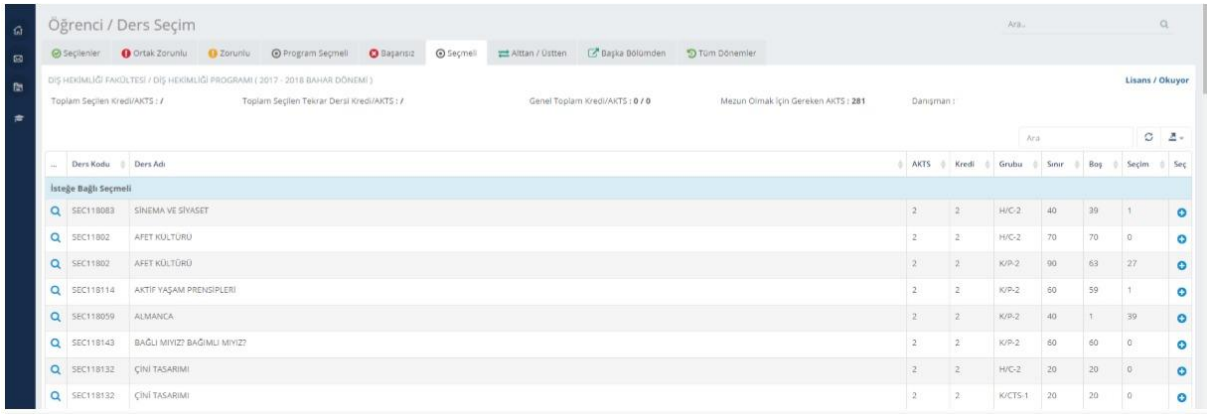

➢ You can see elective courses on this page and select courses by clicking "+".

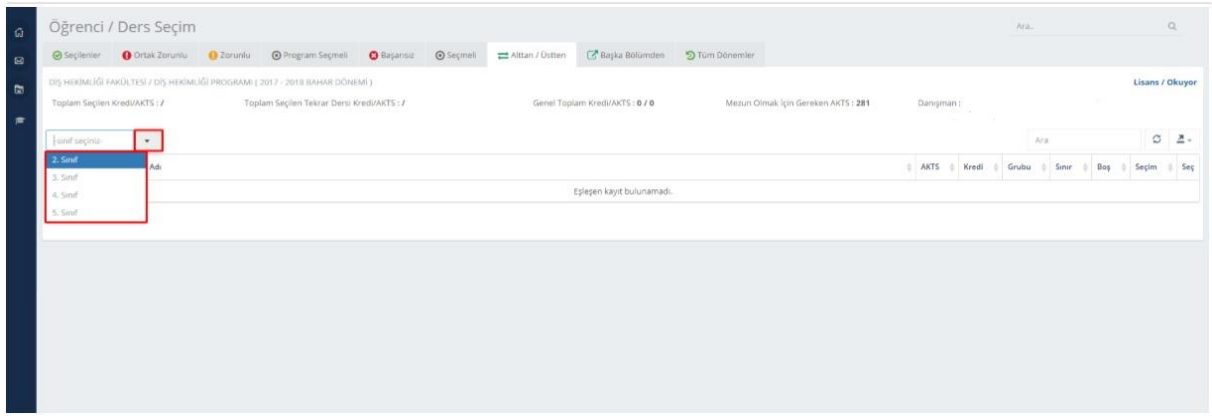

➢ On the highlighted button, you can view the list of failed courses and courses you wish to take from the next year.

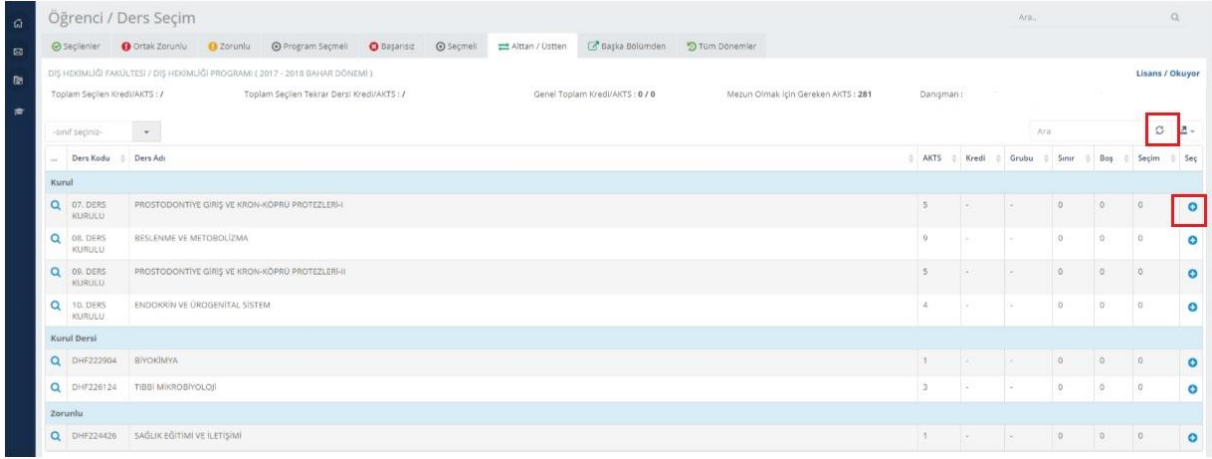

➢ You can select courses you wish to take by clicking on "+".

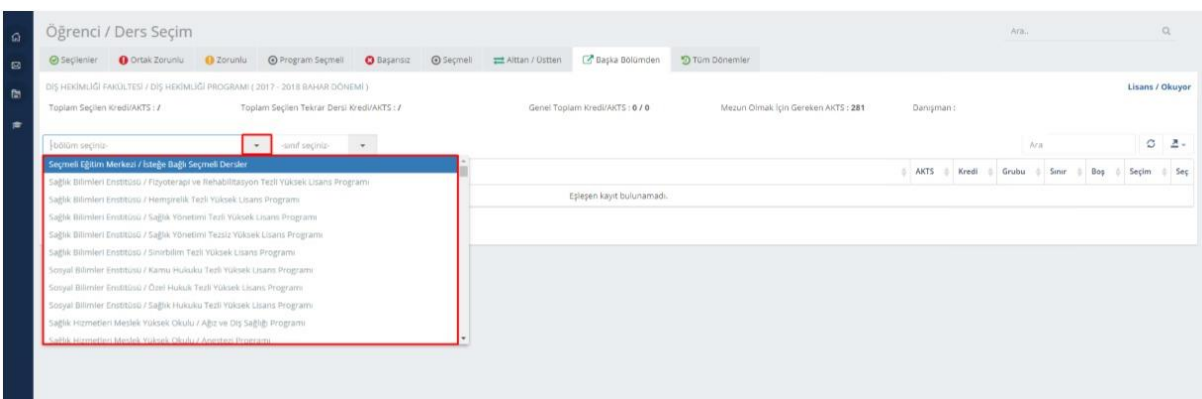

➢ To select courses from other departments, you can view the list of the related grade and courses on this segment.

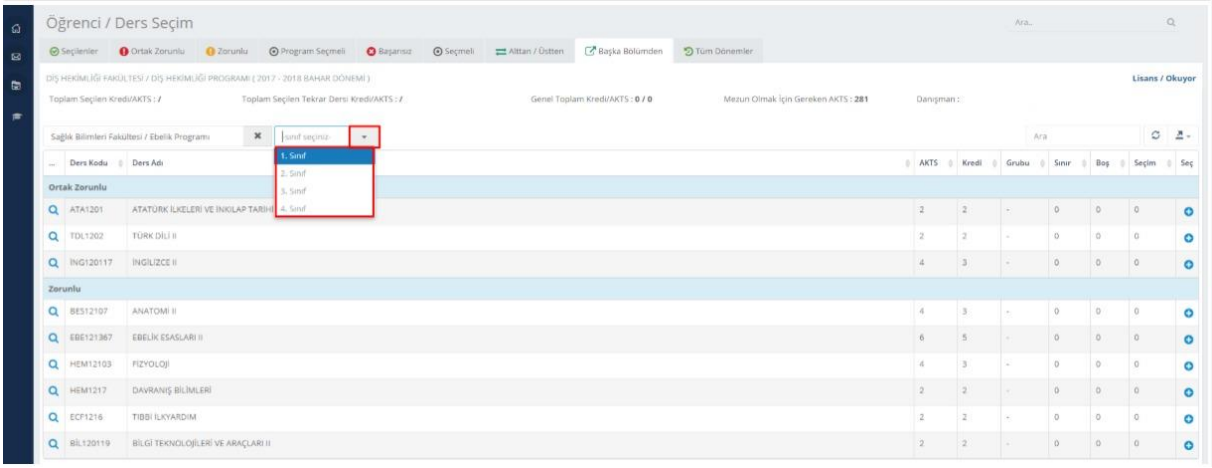

## $\triangleright$  You can select courses by clicking "+".

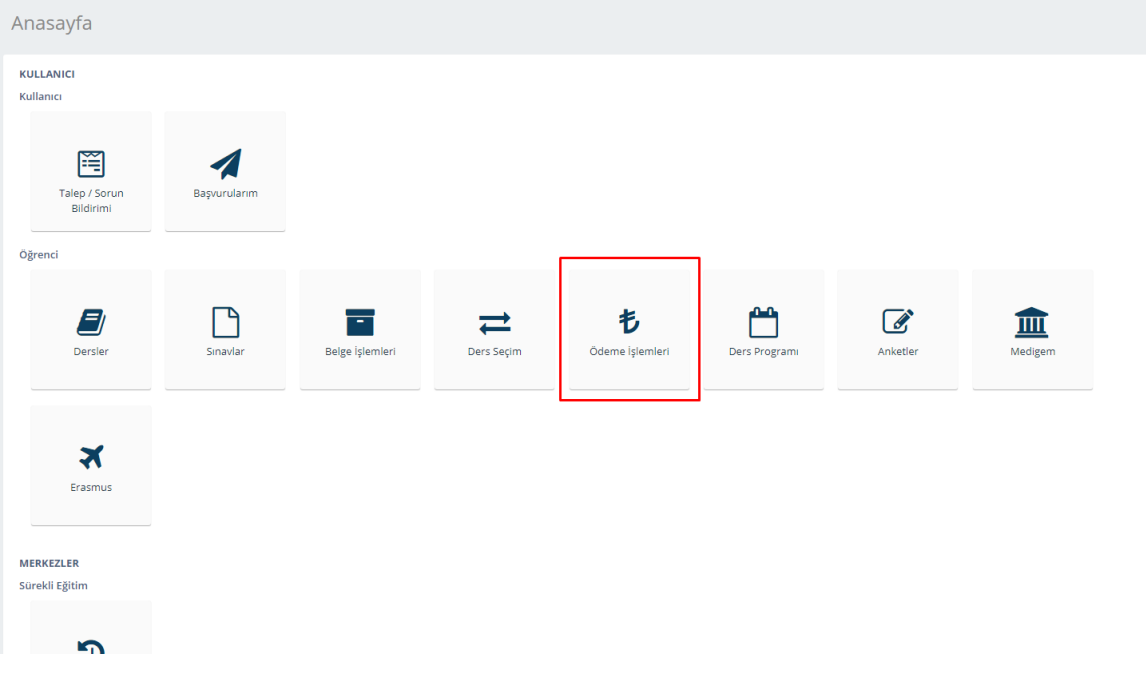

➢ You can make payment by clicking on the "Ödeme İşlemleri" button.

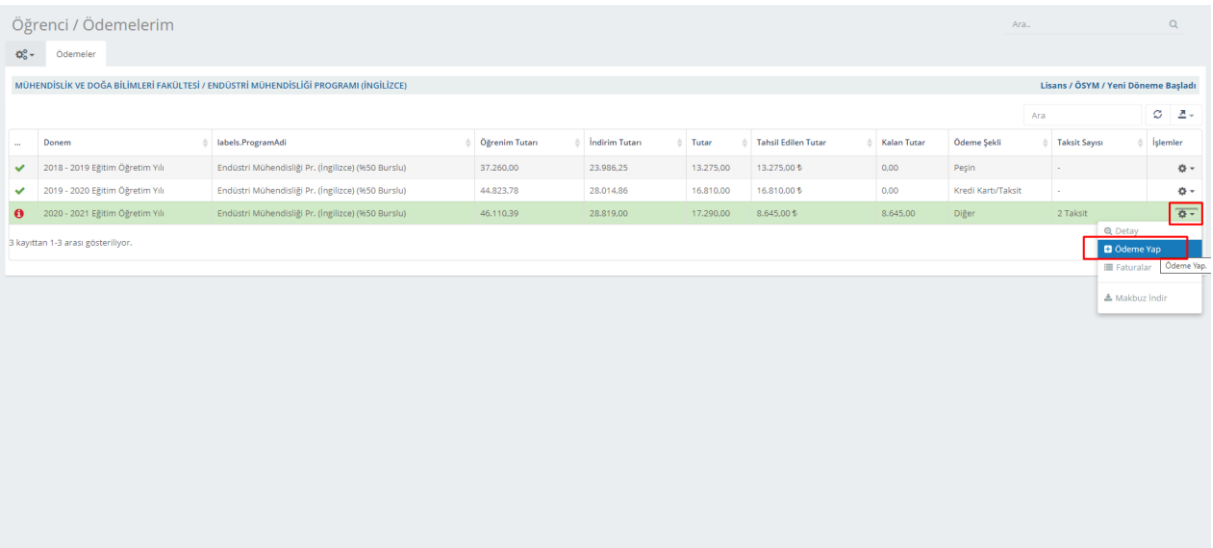

➢ To make payment, click on the "Ödeme Yap" button below the "İşlemler" menu.

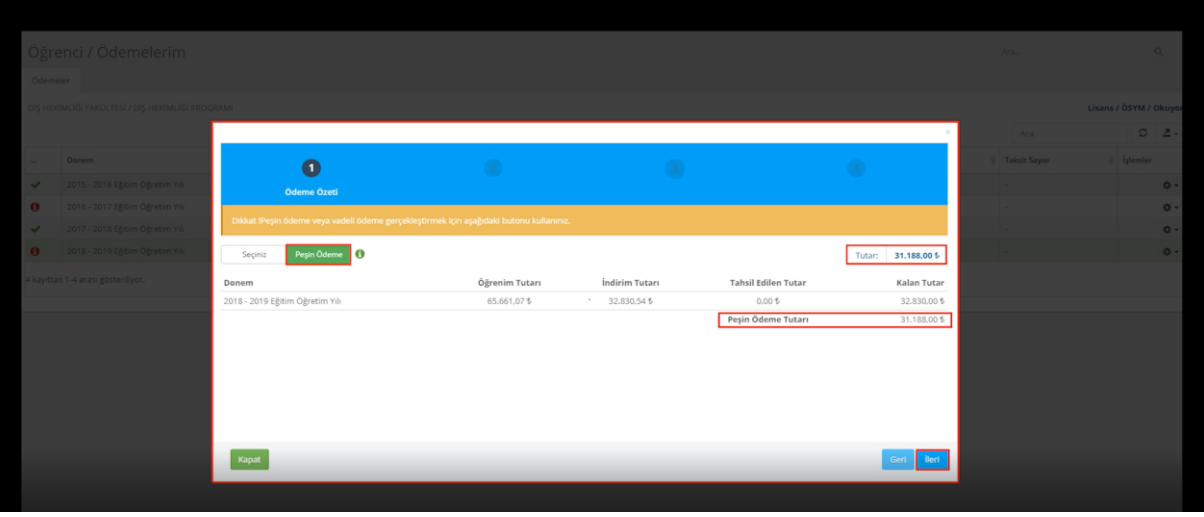

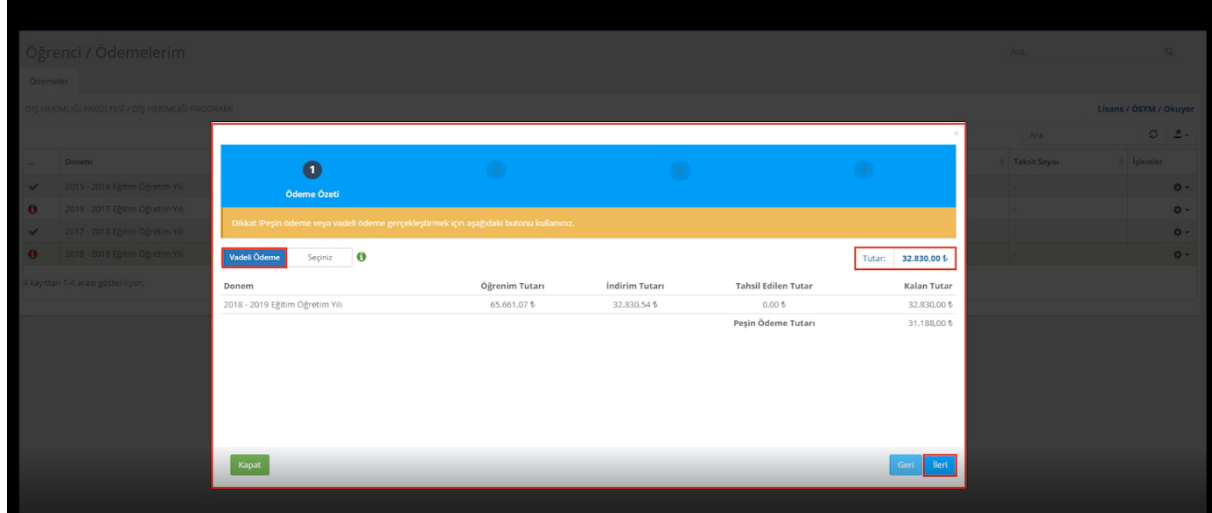

➢ After selecting Peşin Ödeme/Vadeli Ödeme (Down Payment/Installment Payment) option, you can go the next page.

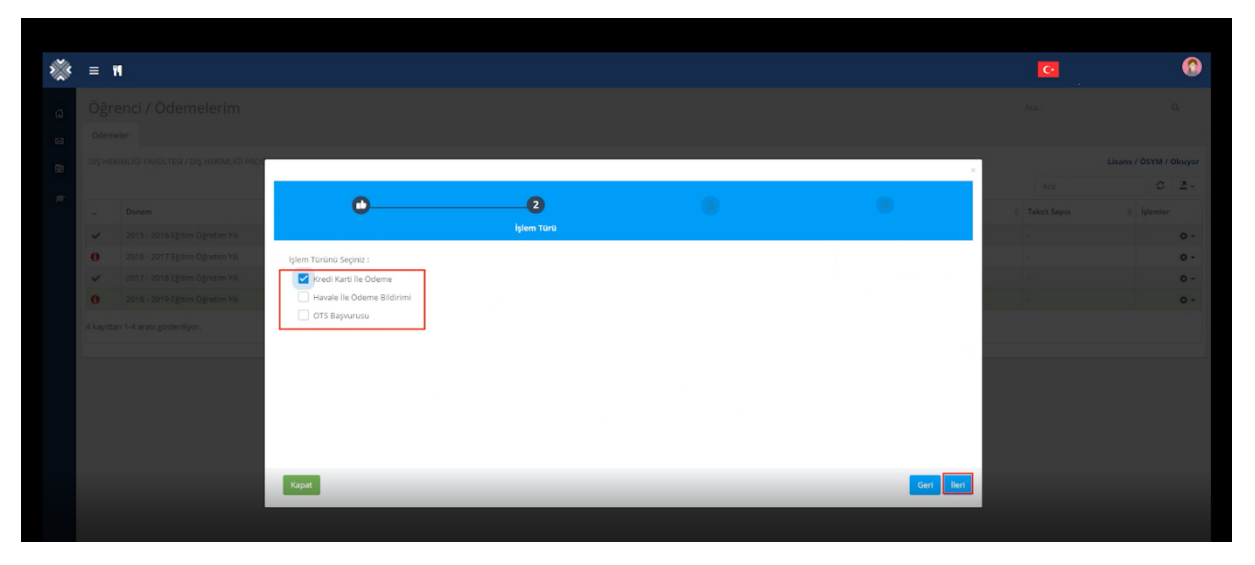

➢ On the pop-up screen, click first the payment method and then click on "İleri".

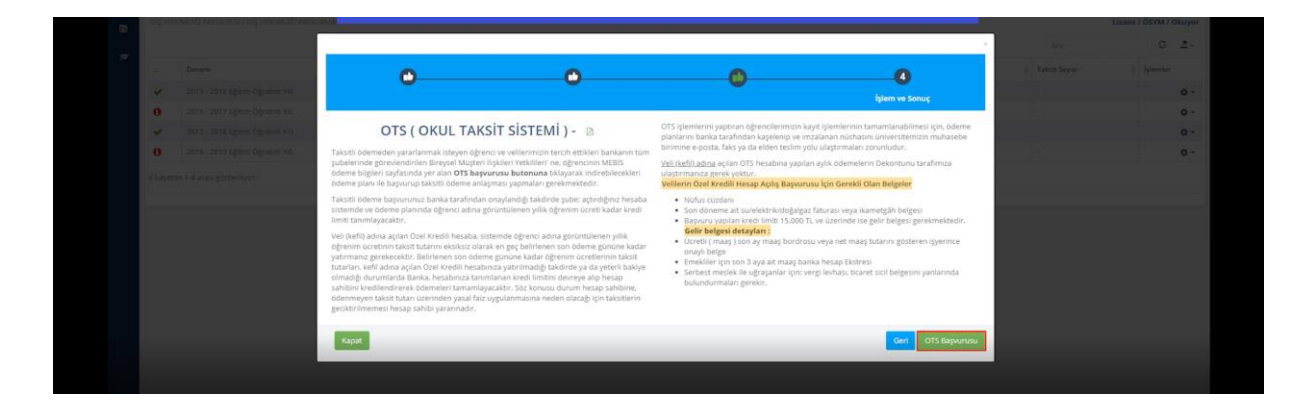

➢ If you click on the "OTS Başvurusu" selection, you can see the detail about "OTS" (School Installment System). You can apply to make a payment by clicking on "OTS Başvurusu" and then download the document as .pdf format.

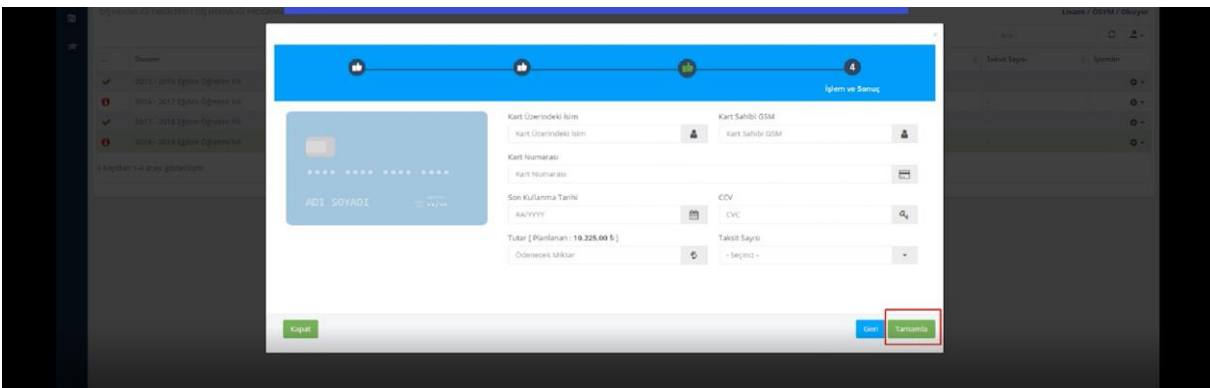

- ➢ For installment payment, enter the Credit Card Information and the Number of Installments
- ➢ Then, click on "Tamamla".

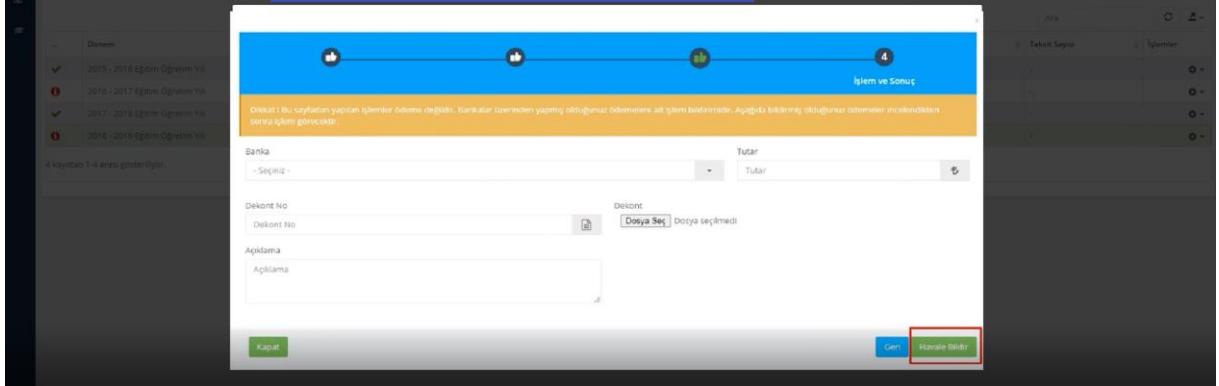

- ➢ If you select the wire transfer selection, enter the required information shown on the pop-up screen.
- $\triangleright$  Then click on "Havale Bildir".

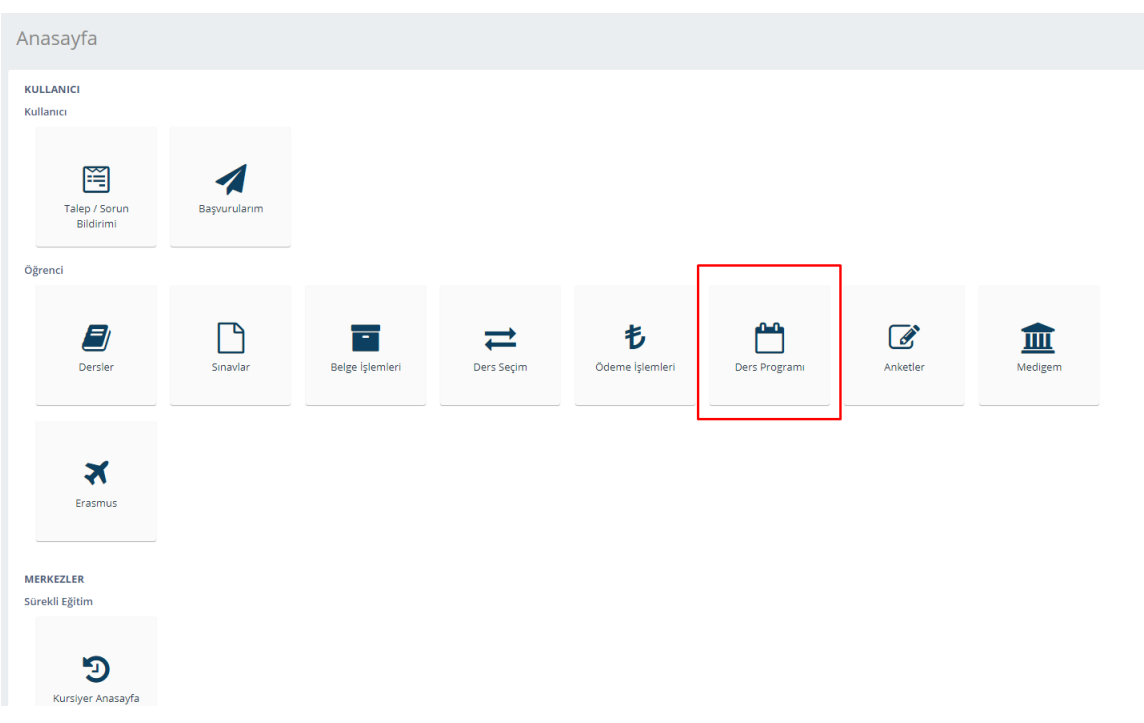

➢ You can access to Course Schedule page by clicking on "Ders Programı".

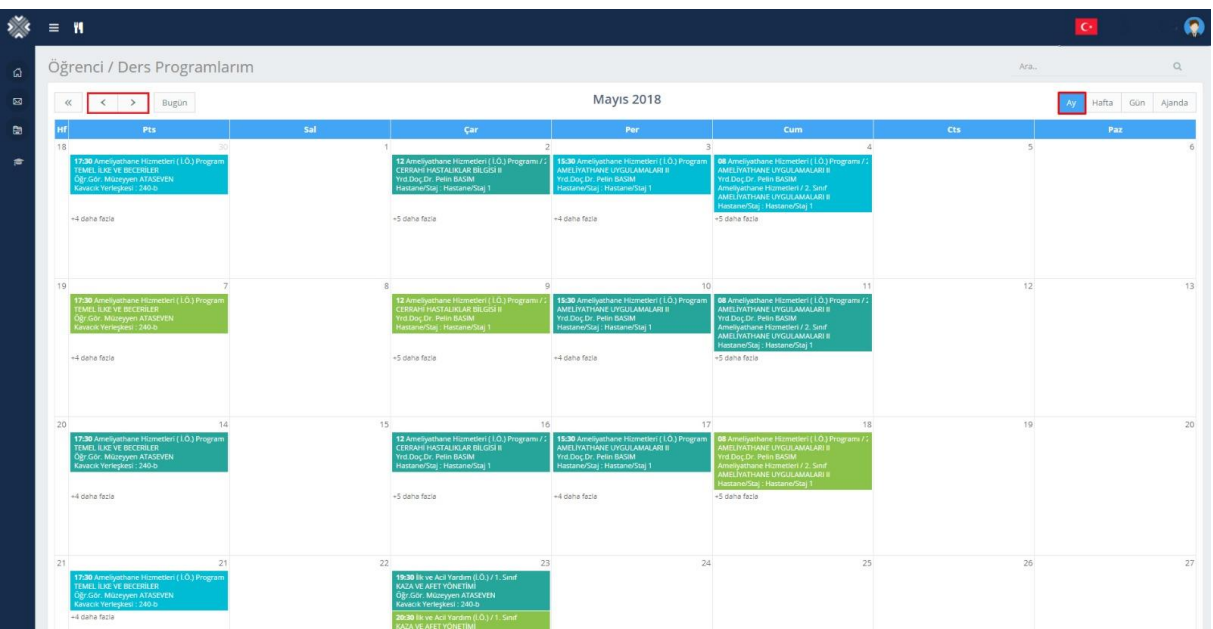

- ➢ On the pop-up screen, you can view the schedule by month, day, week and agenda by clicking on the highlighted button on the right side at the top of the page.
- ➢ Also, you can view the schedule as monthly clicking on the next and previous buttons.

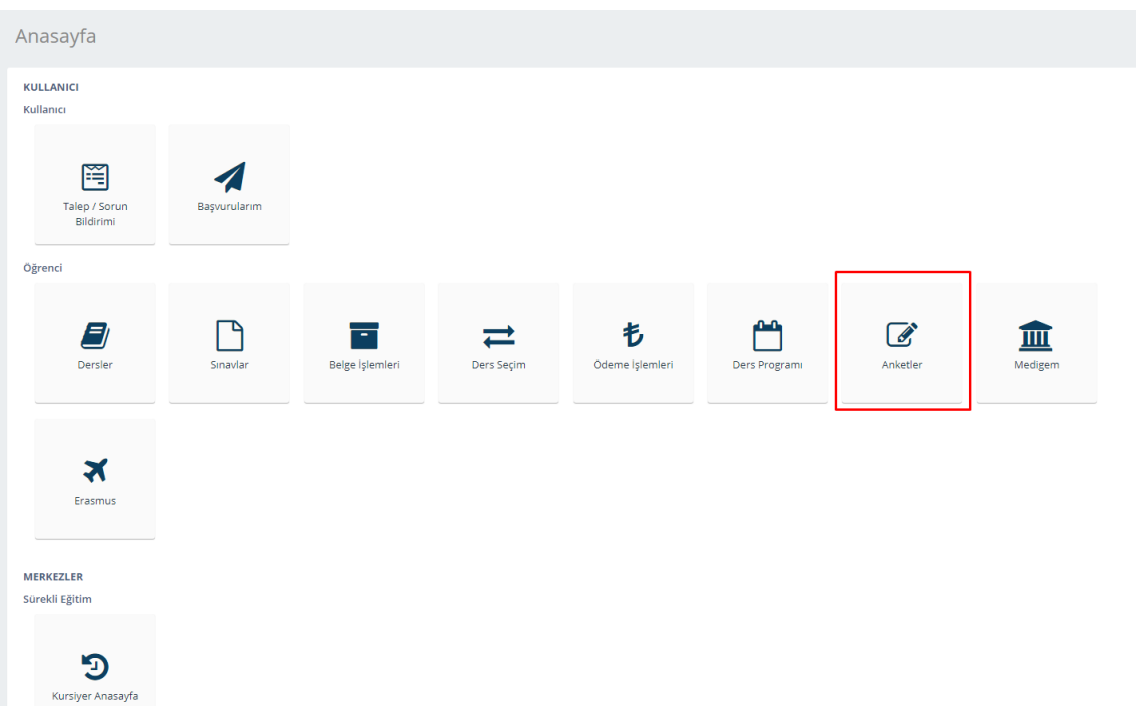

## ➢ You can access to surveys by clicking on "Anketler".

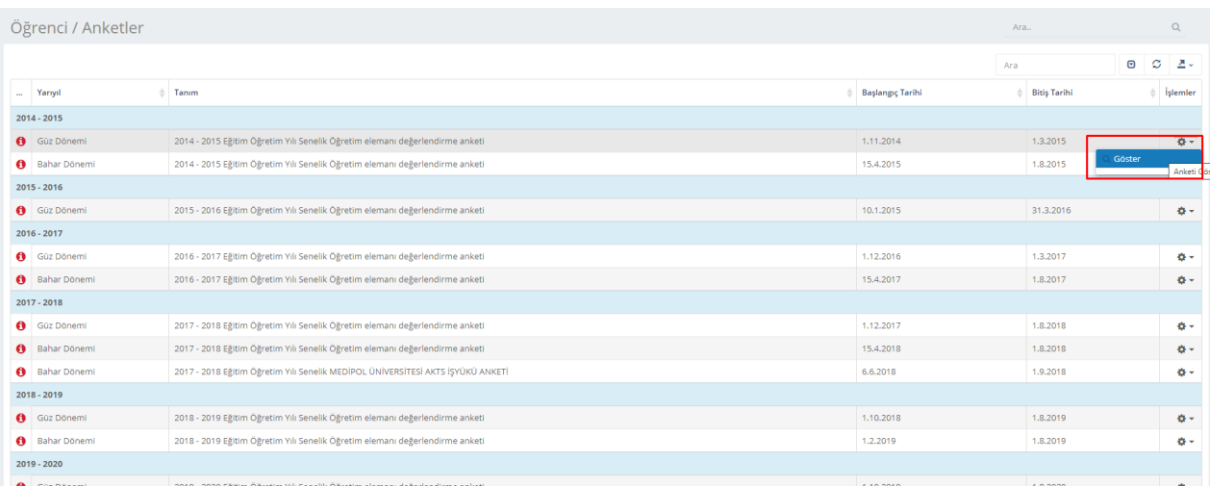

➢ You can answer questions of a survey by clicking on the highlighted button.

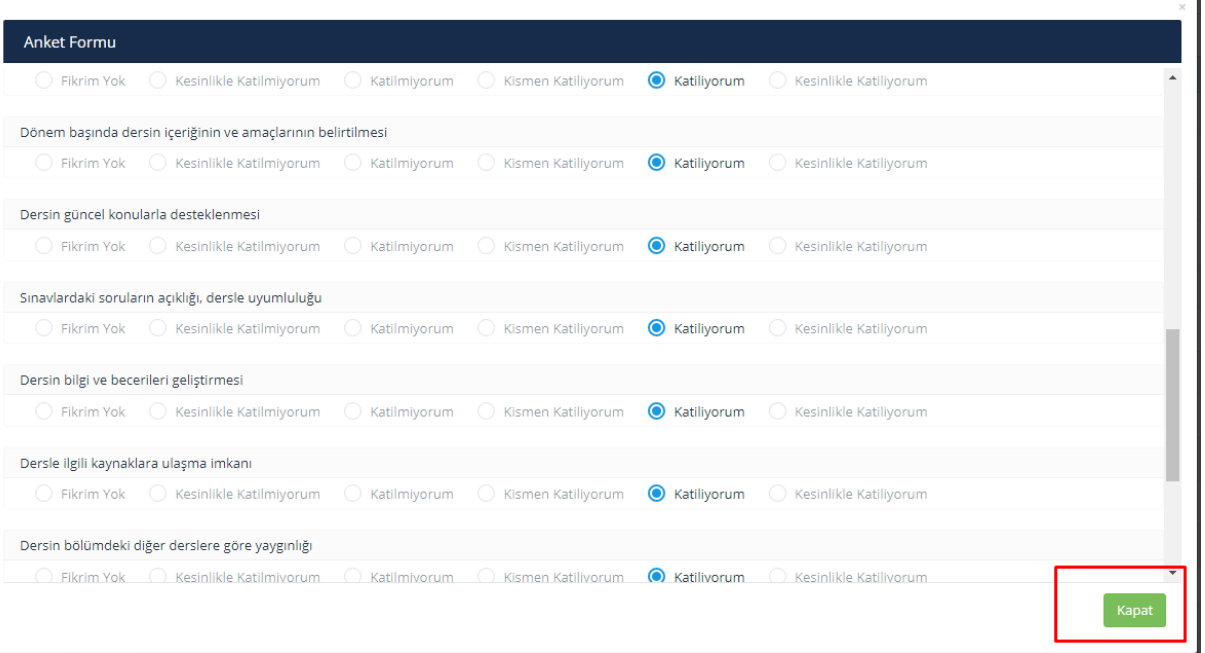

- ➢ On the pop-up screen, you can answer the questions and comment about your oppinion.
- ➢ You can save your survey by clicking on "Kaydet".

**Notice:**After completing the survey, you cannot make any changes on the survey.